# **Appendix 5. System Check**

Prior to the assessment, the system was verified in the flat region of the phantom, 900 MHz, 1900 MHz, 2450 MHz and 5.0 GHz dipoles were used. A forward power of 250 mW was applied to the 900 MHz, 1900 MHz, 2450 MHz dipoles and 100 mW was applied to 5.0 GHz dipole and the system was verified to a tolerance of  $\pm 5\%$  for the 900MHz, 1800MHz, 1900MHz, 2450 MHz and 5.0 GHz dipoles.

The applicable verification normalised to 1 Watt.

#### **System Check 900 Head Date: 02/04/2013 Validation Dipole and Serial Number: D900V2; SN: 035**

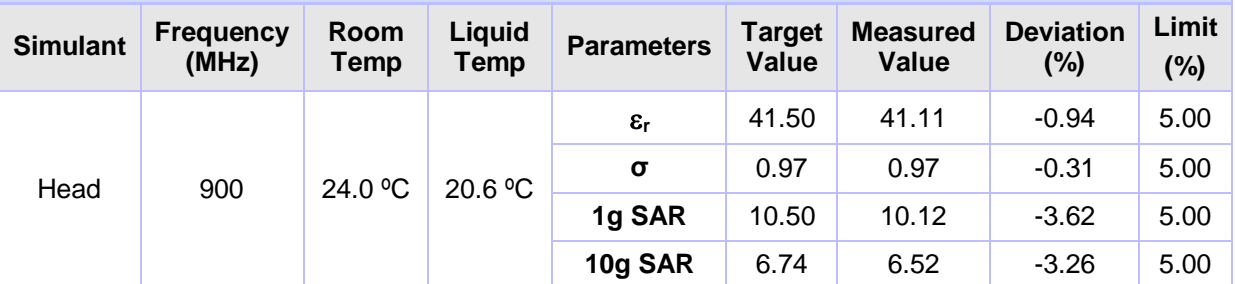

**Date: 03/04/2013 Validation Dipole and Serial Number: D900V2; SN: 035** 

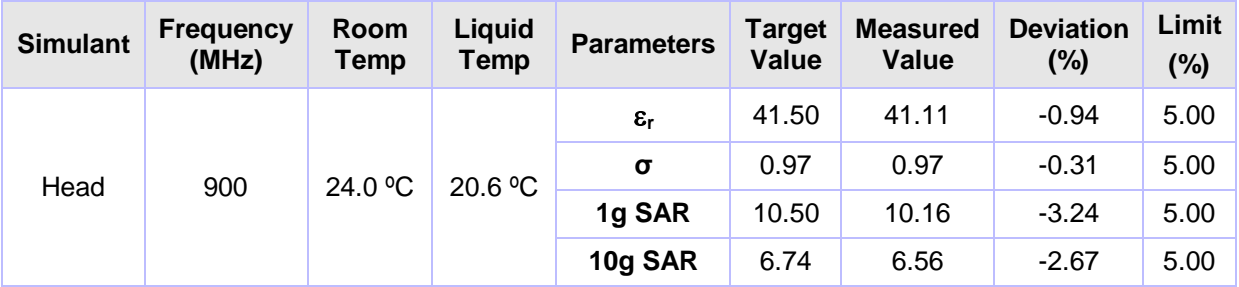

10g SAR 6.96 6.80 -2.30 5.00

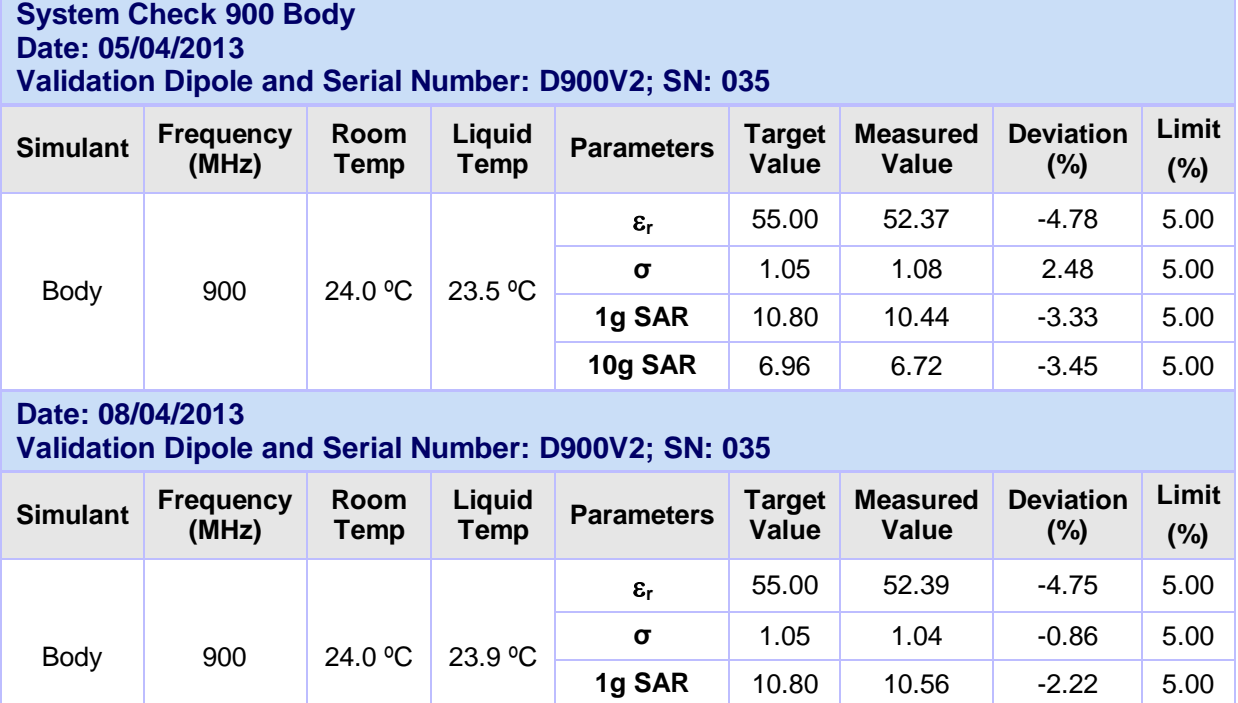

#### **Page: 228 of 244 UL**

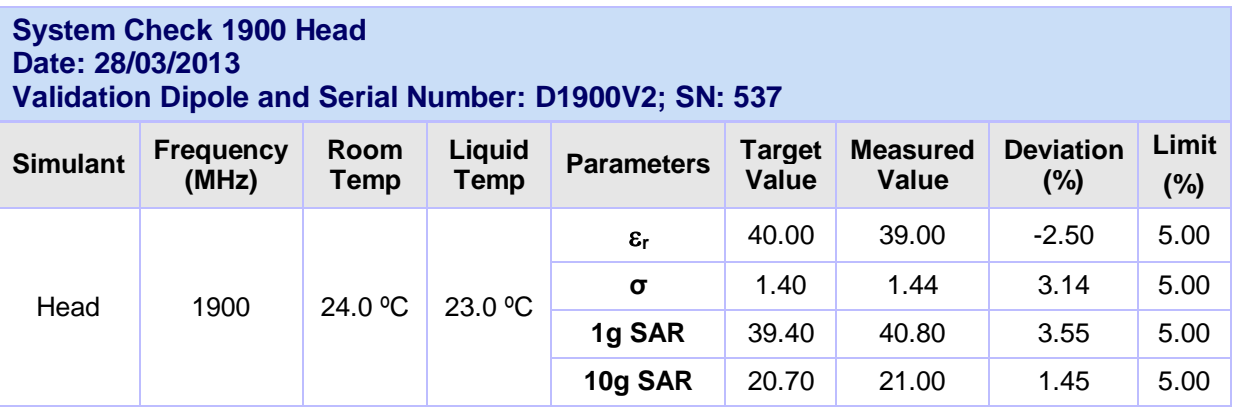

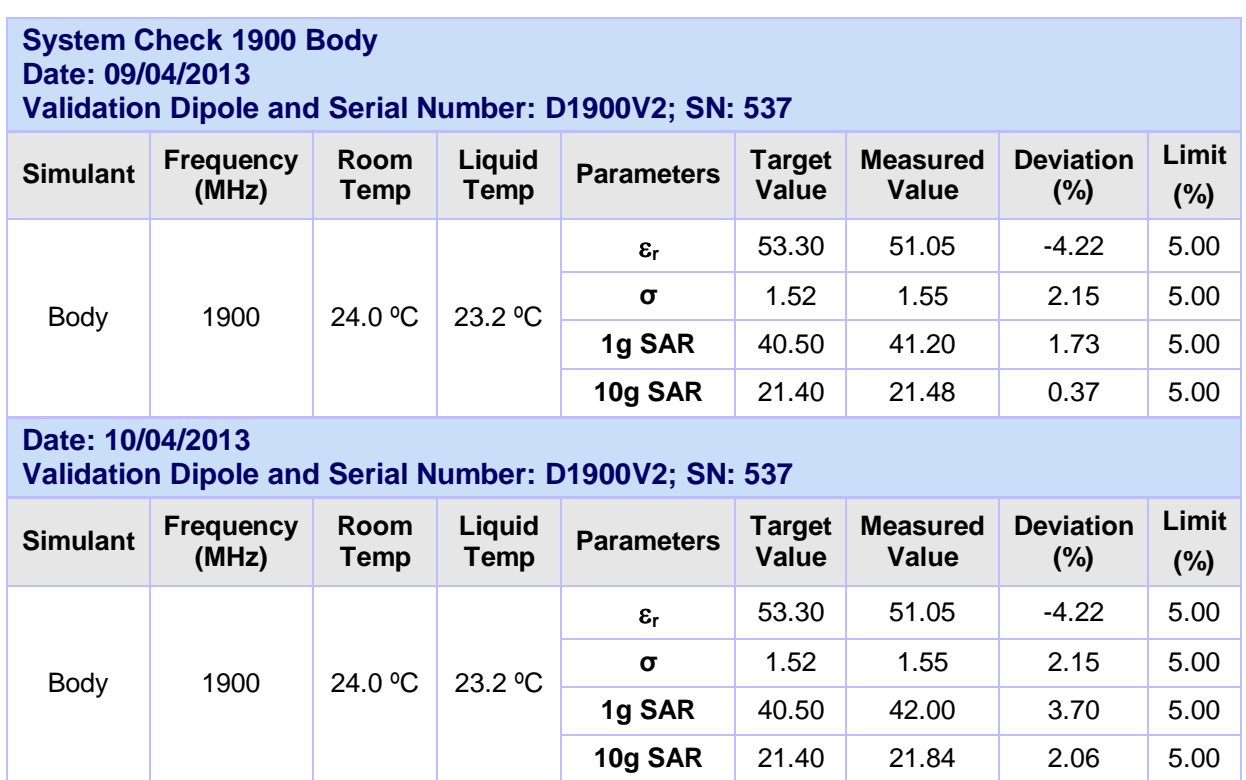

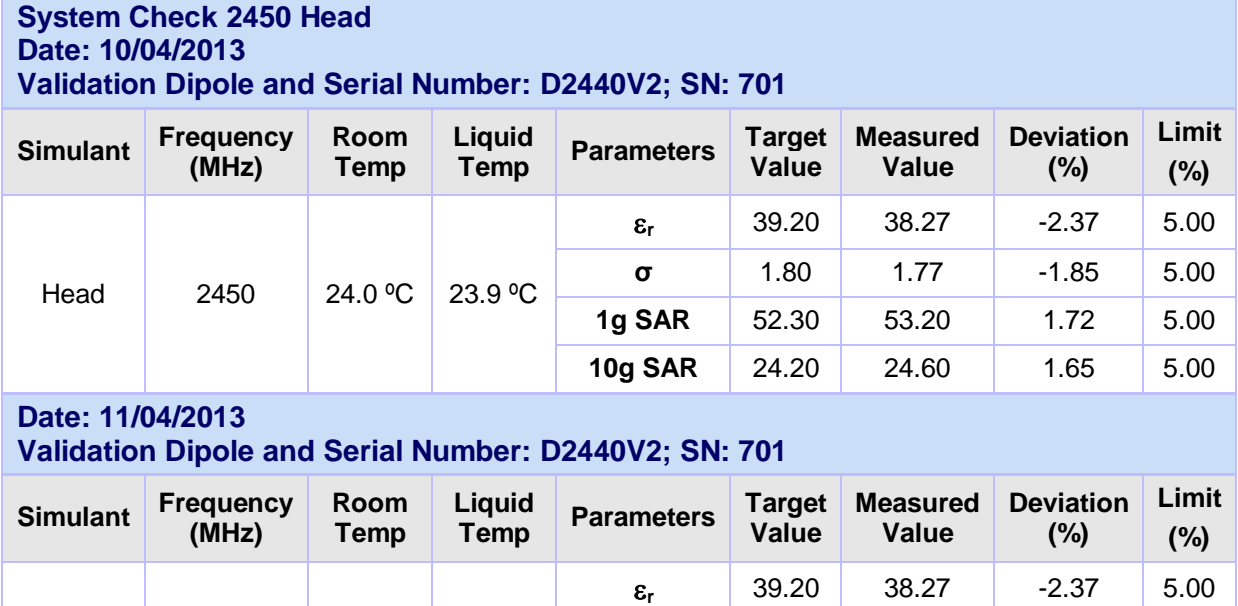

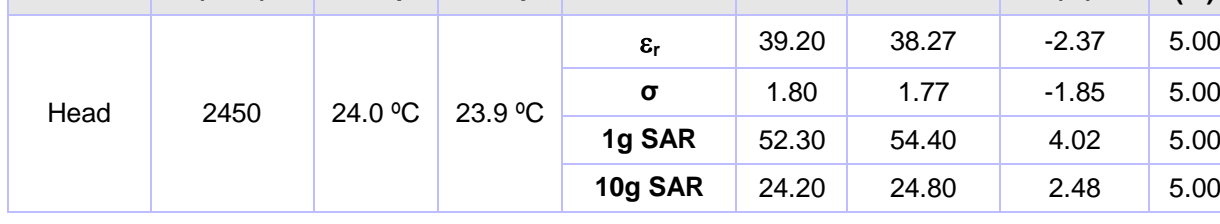

1g SAR 52.00 53.60 3.08 5.00 10g SAR 24.10 24.52 1.74 5.00

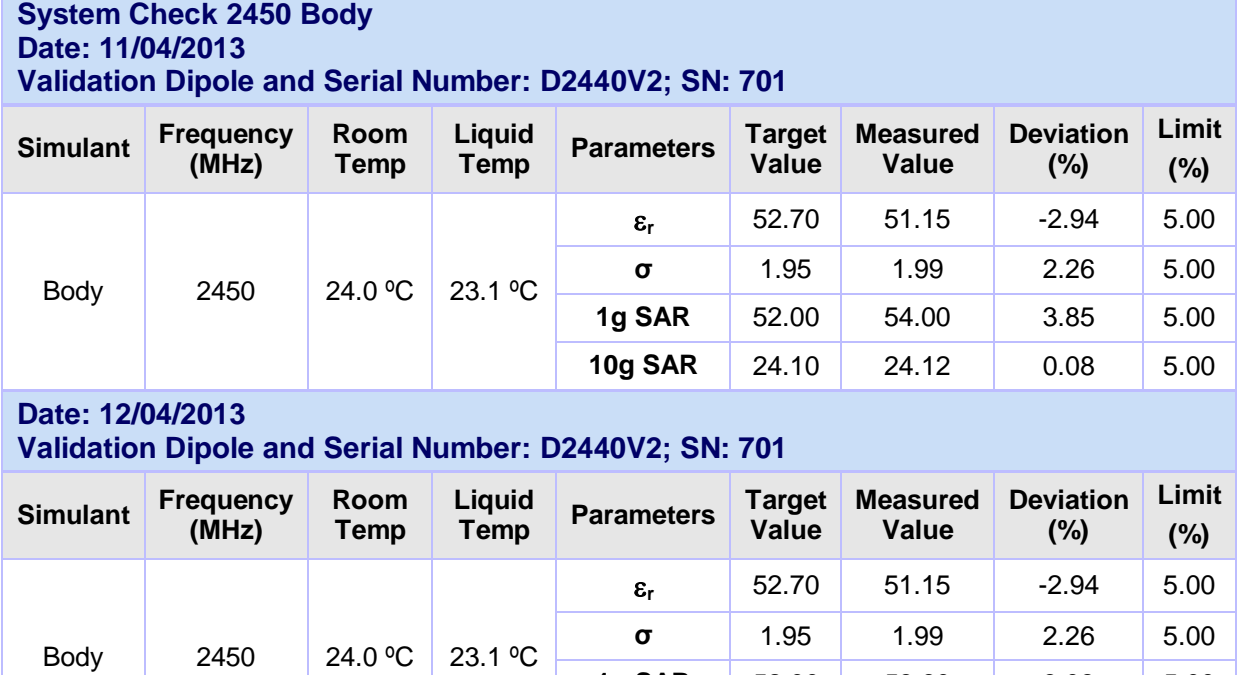

# **Page: 231 of 244 UL**

1g SAR 78.10 77.60 -0.64 5.00 **10g SAR** 22.30 22.30 0.00 5.00

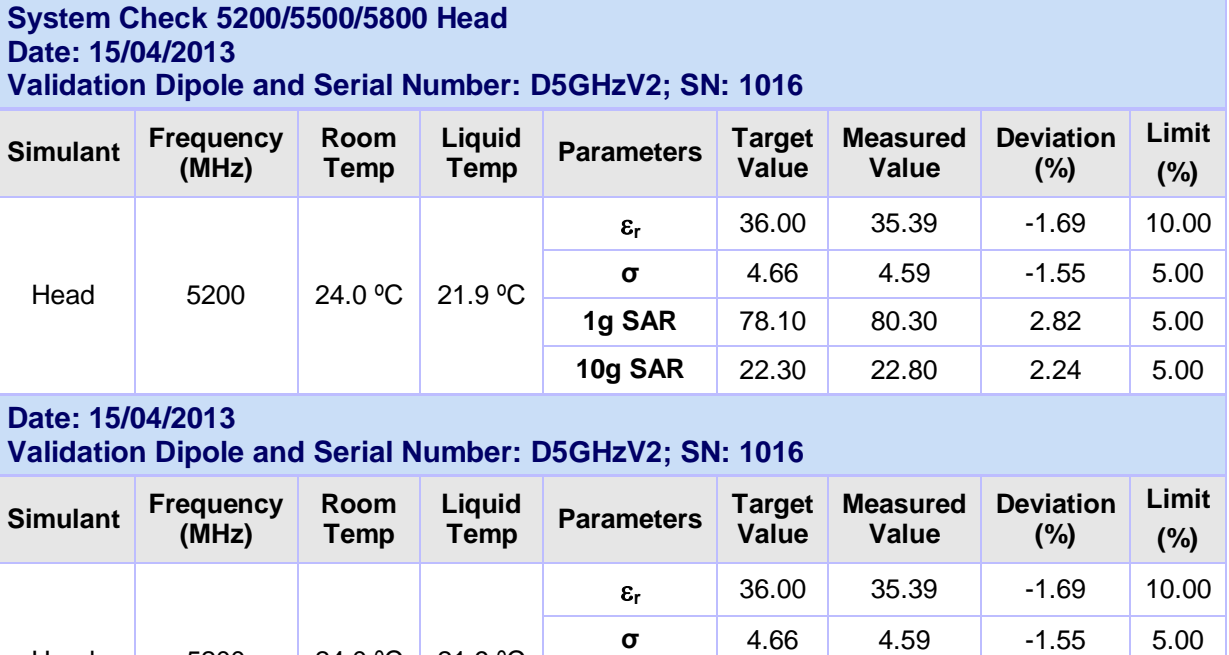

# **Date: 16/04/2013**

**Validation Dipole and Serial Number: D5GHzV2; SN: 1016** 

Head 5200 24.0 °C 21.9 °C

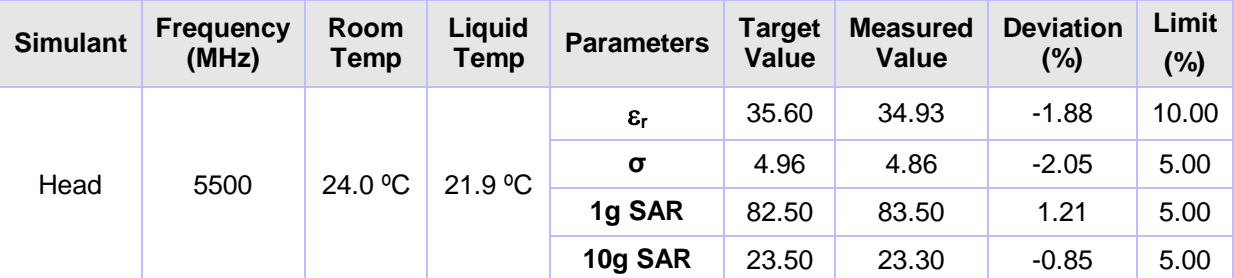

# **Date: 16/04/2013**

**Validation Dipole and Serial Number: D5GHzV2; SN: 1016** 

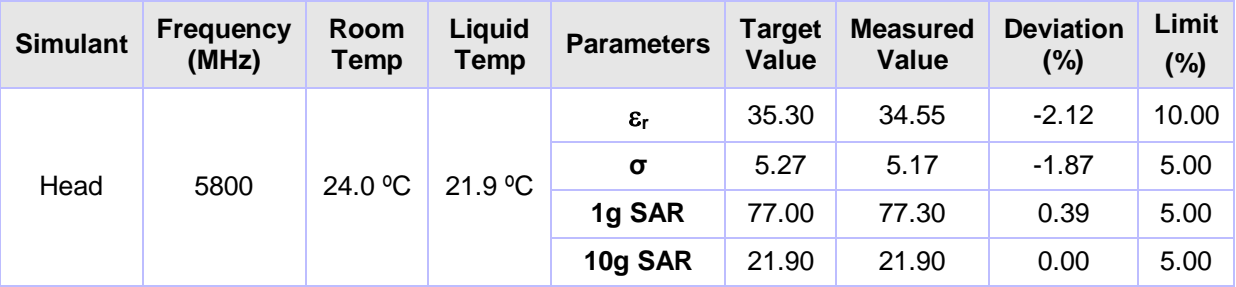

# **Appendix 6. Simulated Tissues**

The body mixture consists of water, Polysorbate (Tween 20) and salt. Visual inspection is made to ensure air bubbles are not trapped during the mixing process. The mixture is calibrated to obtain proper dielectric constant (permittivity) and conductivity of the tissue.

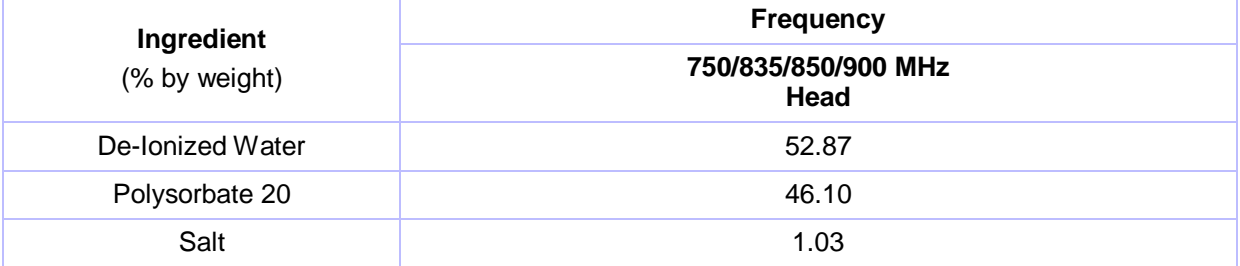

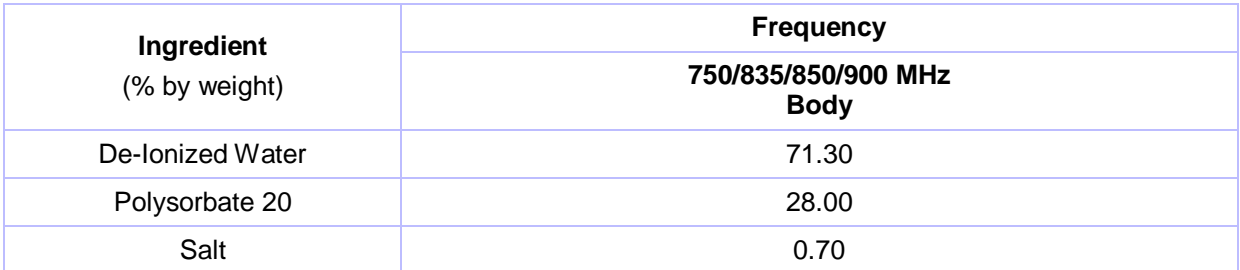

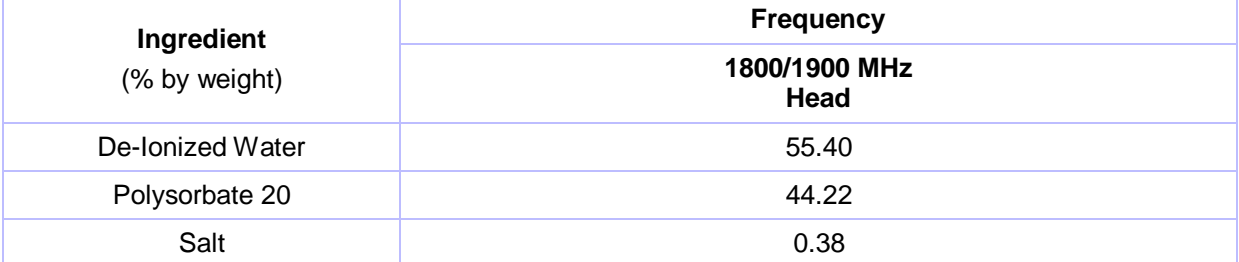

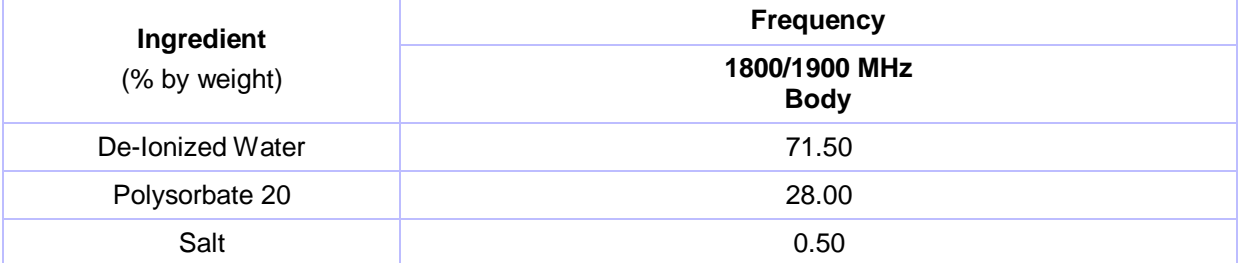

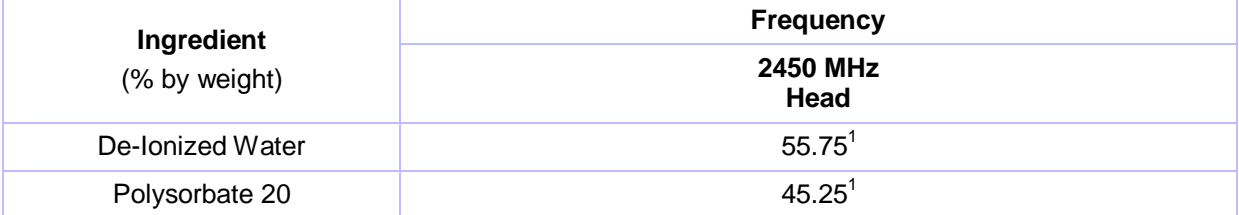

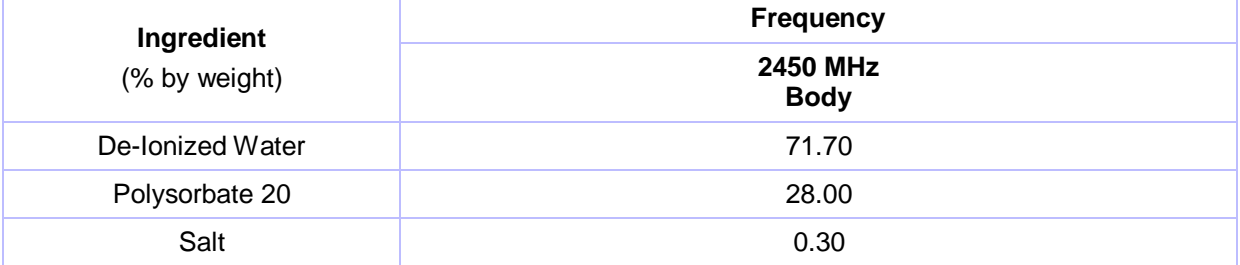

**Page: 233 of 244 UL**

## **Simulated Tissues (Continued)**

Stimulating Liquid for 3700 MHz to 5800 MHz are supplied and manufactured by SPEAG

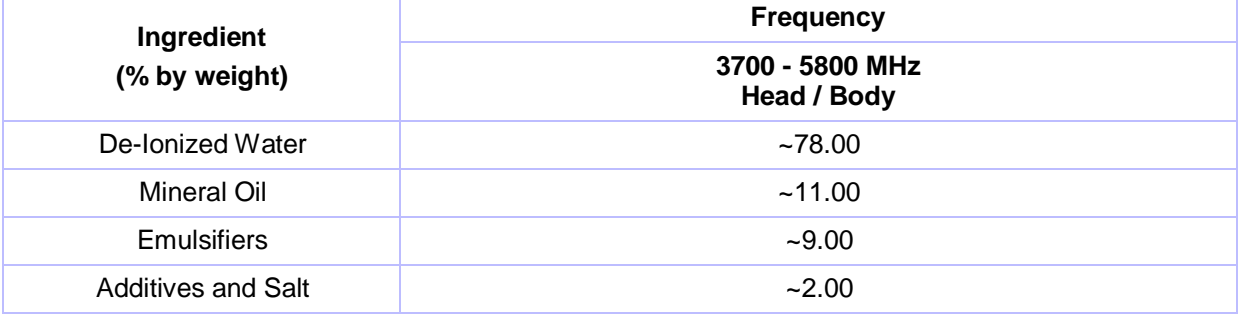

### **Note(s):**

1. As per the recipe provided by National Physical Laboratory, the 2450 MHz Head Fluid recipe is mixed to the total percentage of weight is by 101.0 %.

# **Appendix 7. DASY4 System Details**

### **A.7.1. DASY4 SAR Measurement System**

UL, SAR measurement facility utilises the Dosimetric Assessment System (DASY™) manufactured by Schmid & Partner Engineering AG (SPEAG™) of Zurich, Switzerland. The DASY4 system is comprised of the robot controller, computer, near-field probe, probe alignment sensor, and the SAM phantom containing brain or muscle equivalent material. The robot is a six-axis industrial robot performing precise movements to position the probe to the location (points) of maximum electromagnetic field (EMF). A cell controller system contains the power supply, robot controller; teach pendant (Joystick), and remote control. This is used to drive the robot motors. The Staubli robot is connected to the cell controller to allow software manipulation of the robot. The data acquisition electronics (DAE) performs signal amplification, signal multiplexing, AD-conversion, offset measurements, mechanical surface detection, collision detection etc. The DAE is connected to the Electro-optical coupler (EOC). The EOC performs the conversion from the optical into digital electric signal of the DAE and transfers data to the PC plug-in card. The DAE3 utilises a highly sensitive electrometer-grade preamplifier with auto-zeroing, a channel and gain-switching mulitplexer, a fast 16 bit AD-converter and a command decoder and control logic unit. Transmission to the PC-card is accomplished through an optical downlink for data and status information and an optical uplink for commands and clock lines. The mechanical probe-mounting device includes two different sensor systems for frontal and sidewise probe contacts. They are also used for mechanical surface detection and probe collision detection. The robot uses its own controller with a built in VME-bus computer.

**Version 2.0 Issue Date: 01 May 2013**

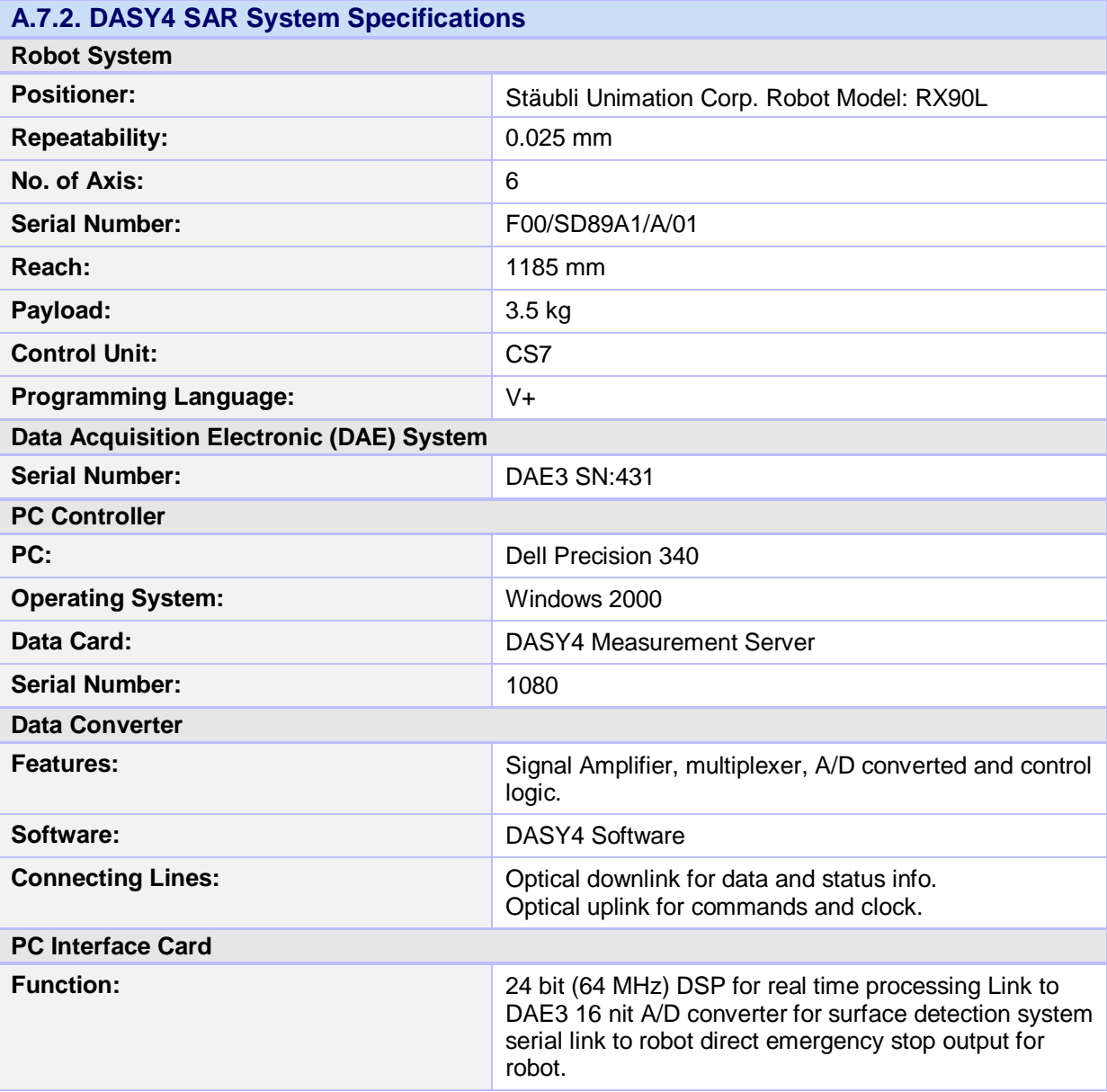

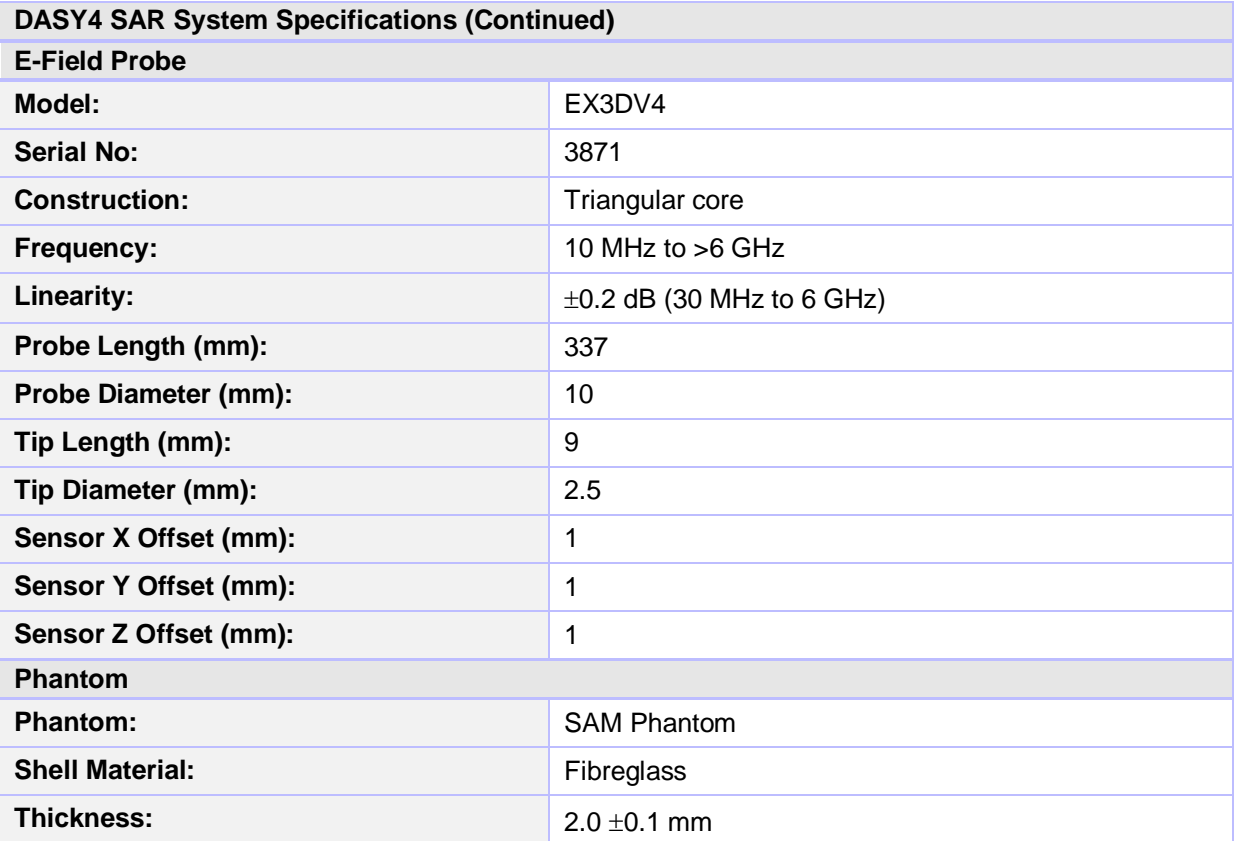

#### **Appendix 8. 3G Test set-up**

#### **3G (12.K RMC / HSDPA / HSUPA) setup**

To switch from 2G to 3G, on the system config screen choose Format Switch and select WCDMA. The Call Setup Screen as shown in figure 1 pops up.

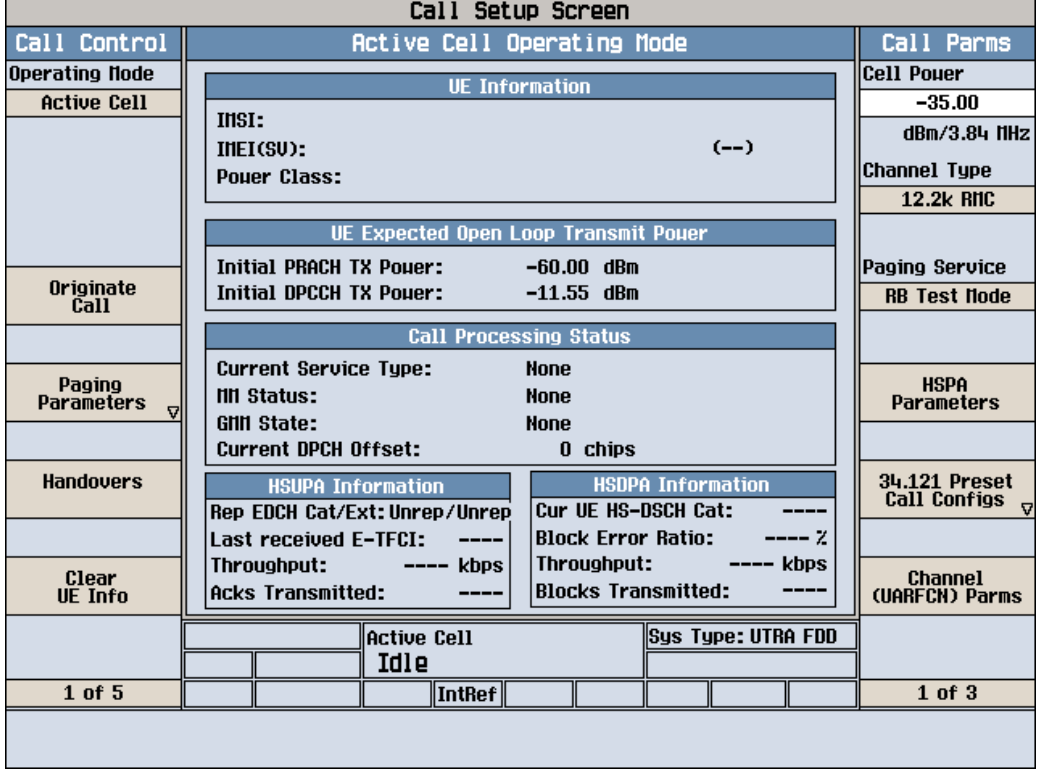

**Figure 1: 3G Call Setup Screen** 

For a 12.2k RMC call follow the steps below.

#### **8.1. Steps for 12.2k RMC**

- 1. Ensure that the Operating Mode of the cell is off before setting up the instrument.
- 2. On the Call Setup Screen, under Call Parameters, press the button against Cell Power. The Cell Power value is set to about -35dBm to account for all the losses and ensure sufficient signal strength to the EUT.
- 3. The Channel Type is selected to 12.2k RMC. Press button against Channel (VARFCN) Parms select the correct Downlink Channel for the required UMTS FDD Band.
- 4. On the Call Setup Screen, under Call Parameters, press the button against HSPA Parameters. Under HSDPA Parameters on page 1, press HSDPA Uplink parameters and set the Delta ACK, Delta NACK, Delta CQI values to 8. Under HSDPA Parms itself, press HSDPA RB Test Mode Setup button and then the HSDPA RB Test Mode Settings and change HS-DSCH Data Pattern to All Ones.

**Version 2.0 Issue Date: 01 May 2013**

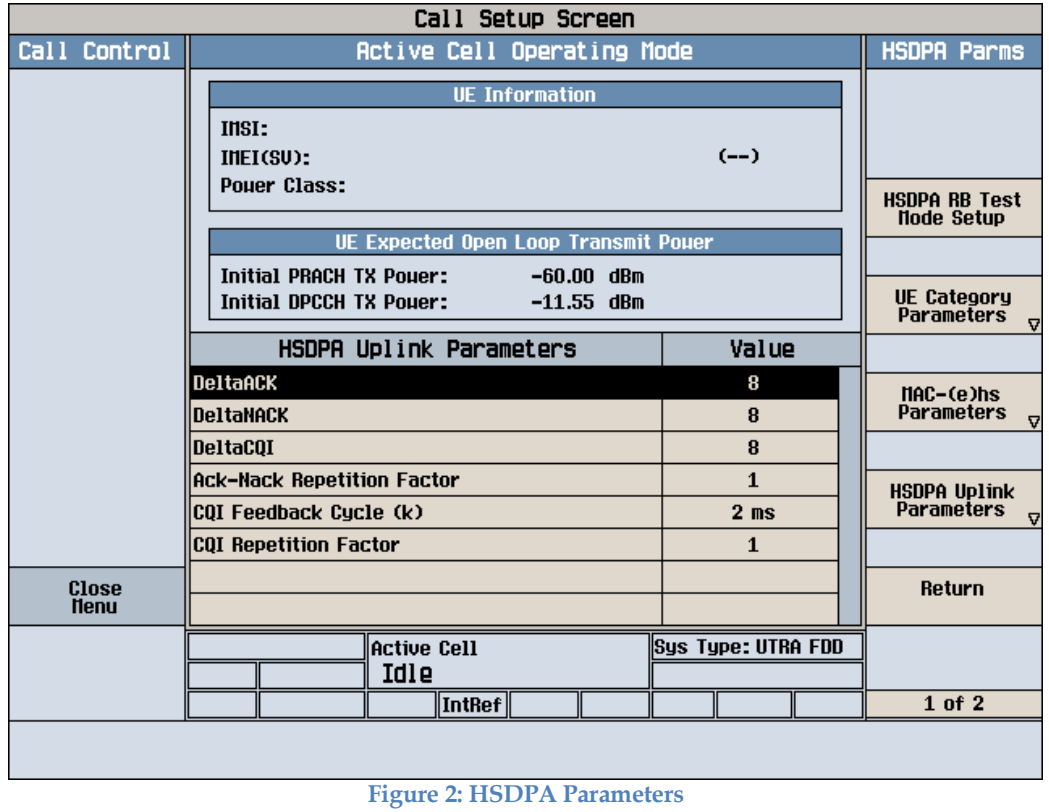

# 5. On the Call Setup Screen, under Call Parameters, on page 2, check if the DL DTCH Data is

set to All Ones. On page 3, ensure that the Receiver is set to Manual. On page 3 itself, under UL CL Power Ctrl Parameters, UL CL Power Ctrl Mode is set to All Up Bits.

| Call Setup Screen      |                                                                             |                                      |
|------------------------|-----------------------------------------------------------------------------|--------------------------------------|
| Call Control           | Active Cell Operating Mode                                                  | Call Parms                           |
| Operating Hode         | <b>UE Information</b>                                                       | DL DTCH Data                         |
| <b>Active Cell</b>     |                                                                             | All Ones                             |
|                        | <b>INSI:</b>                                                                |                                      |
|                        | $(--)$<br>IMEI(SU):                                                         |                                      |
|                        | <b>Pouer Class:</b>                                                         |                                      |
|                        |                                                                             |                                      |
|                        | UE Expected Open Loop Transmit Pouer                                        |                                      |
|                        | <b>Initial PRACH TX Pouer:</b><br>$-60.00$ dBm                              | RLC Reestablish                      |
| Originate<br>Call      | Initial DPCCH TX Pouer:<br>$-11.55$ dBm                                     | Auto                                 |
|                        |                                                                             |                                      |
|                        | <b>Call Processing Status</b>                                               |                                      |
| Paging                 | <b>Current Service Type:</b><br><b>None</b>                                 | <b>Call Limit State</b>              |
| <b>Parameters</b><br>7 | <b>HII Status:</b><br><b>None</b>                                           | <b>Off</b>                           |
|                        | <b>GMM State:</b><br><b>None</b>                                            |                                      |
|                        | <b>Current DPCH Offset:</b><br>0 chips                                      | Call Drop Timer                      |
| <b>Handovers</b>       | <b>HSDPA Information</b><br><b>HSUPA Information</b>                        | 0n                                   |
|                        | Cur UE HS-DSCH Cat:<br>Rep EDCH Cat/Ext: Unrep/Unrep                        |                                      |
|                        | ---- z<br><b>Block Error Ratio:</b><br><b>Last received E-TFCI:</b><br>---- |                                      |
|                        | Throughput:<br><b>kbps</b><br>Throughput:<br>$---kbps$                      | <b>SRB</b>                           |
| Clear<br>UE Info       | <b>Blocks Transmitted:</b><br><b>Acks Transmitted:</b>                      | <b>Parameters</b><br>$\triangledown$ |
|                        |                                                                             |                                      |
|                        | <b>Sus Tupe: UTRA FDD</b><br>Active Cell                                    |                                      |
|                        | Idle                                                                        |                                      |
| 1 of 5                 | IntRef                                                                      | $2$ of $3$                           |
|                        |                                                                             |                                      |
|                        |                                                                             |                                      |

**Figure 3: DL DTCH Data Parms** 

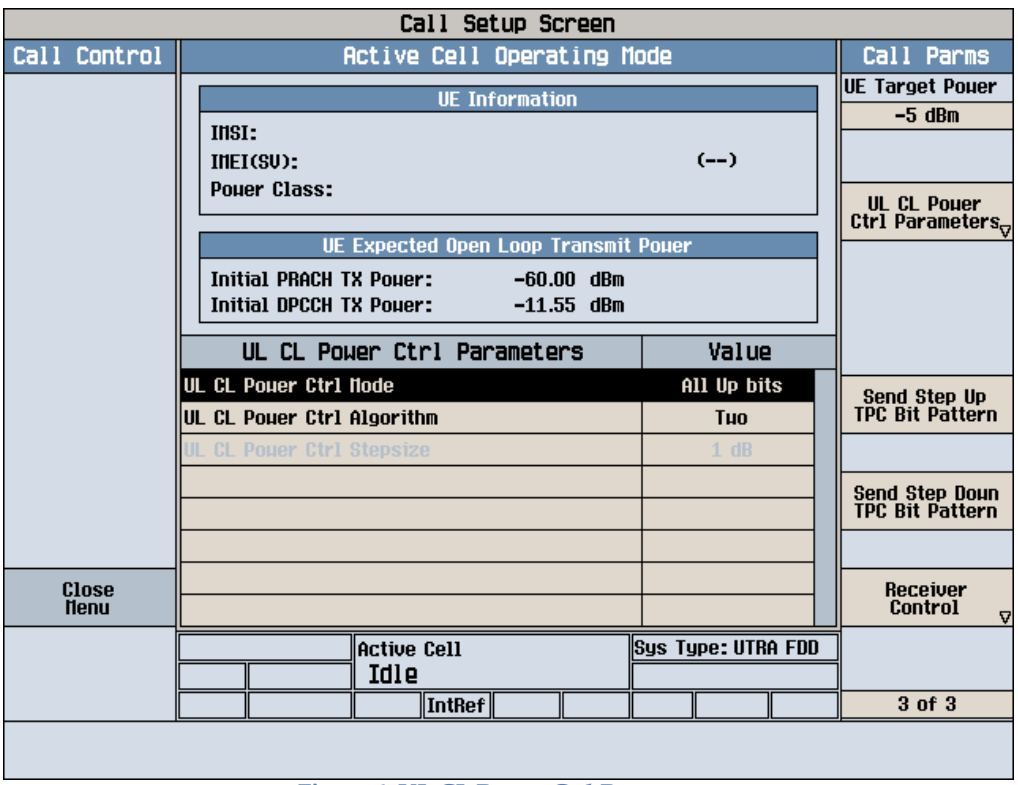

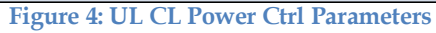

6. On the Call Setup Screen, under Call Control, page 2, Cell Parameters, it is ensured that PS Domain information is kept as Absent for RMC.

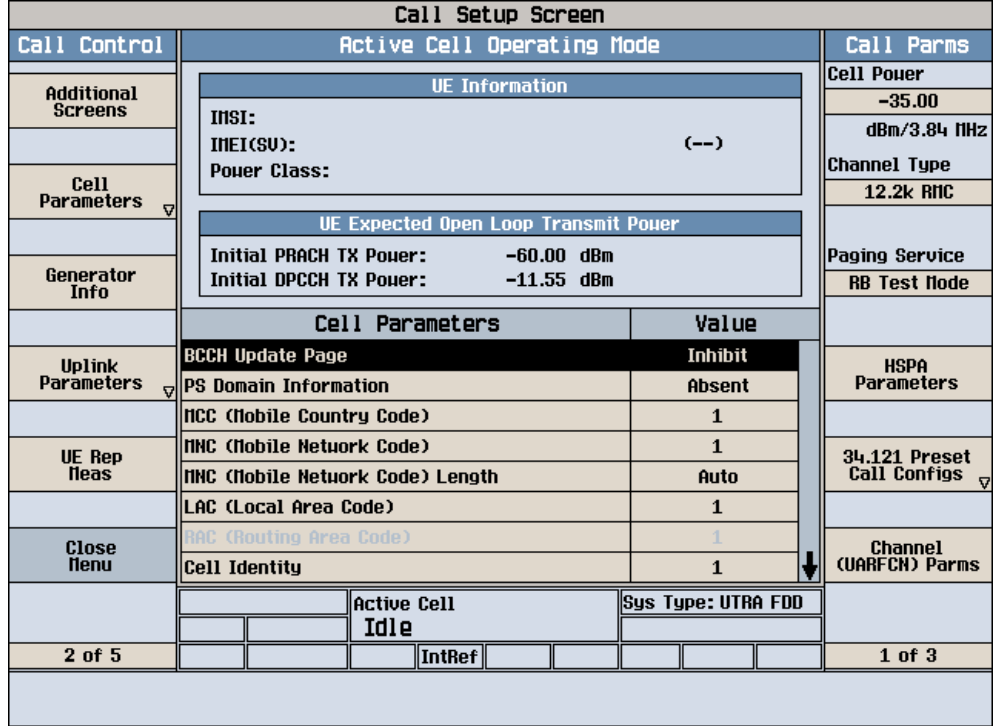

#### **Figure 5: Cell Parameters**

7. On the same page under Uplink Parameters the maximum Uplink Transmit Power is made 24dBm. Uplink DPCH Bc/Bd Control Settings are kept at Auto for RMC. These vary according for HSDPA and HSUPA as per the values given in KDB 941225 D01 SAR test for 3G devices v02.

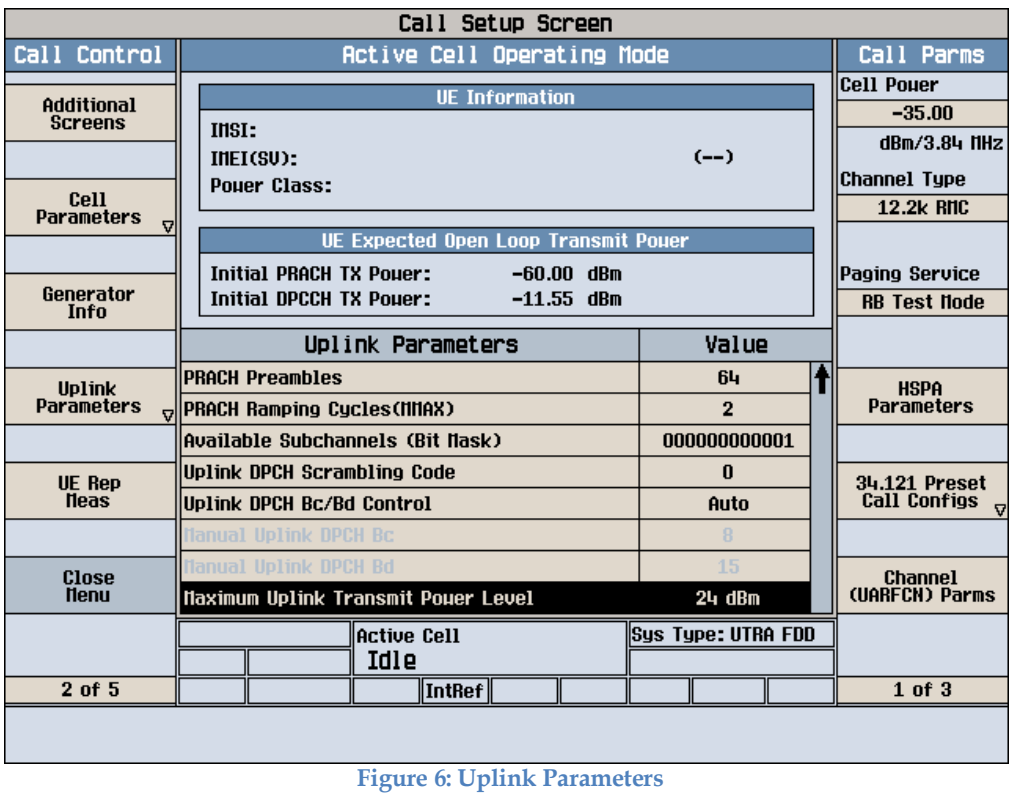

8. On page 3 under Call Control, for the RB Test Mode setup, Asymmetric RMC CN Domain is ensured to be in CS Domain for RMC call.

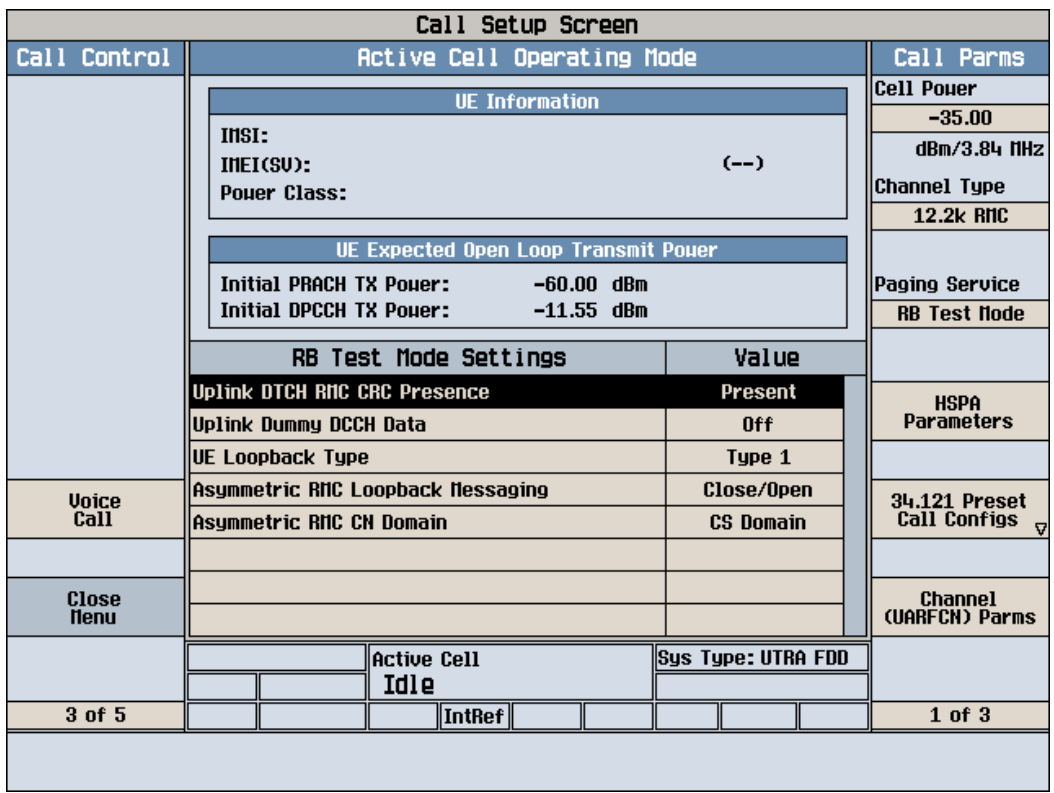

**Figure 7: RB Test Mode Settings** 

9. After the test set has been set up, change the cell Operating Mode to Active Cell and originate a call.

# **8.2. Steps for 12.2k RMC + HSDPA/HSUPA**

- 1. Most of the steps to be followed are as in the case of 12.2k RMC however, some of the settings need to be changed. The Channel Type is changed to 12.2k RMC+HSDPA or 12.2k RMC+HSUPA as required.
- 2. For HSDPA and HSUPA, the settings remain same as the case for RMC but the PS Domain is made Present for Cell Parameters (Figure 5) and RB Test Mode Setup (Figure 7).
- 3. The following tables taken from FCC 3G SAR procedures (KDB 941225 D01 SAR test for 3G devices v02) below were applied to the Agilent 8960 series 10 wireless communications test set which supports 3G / HSDPA release 5 / HSUPA release 6.

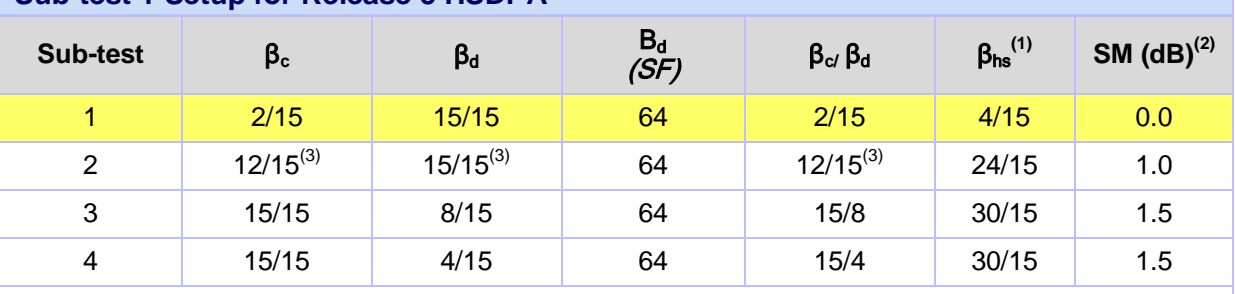

# **Sub-test 1 Setup for Release 5 HSDPA**

Note 1:  $\Delta_{ACK}$ ,  $\Delta_{NACK}$  and  $\Delta_{CQI} = 8 \Leftrightarrow A_{hs} = \beta_{hs}/\beta_c = 30/15 \Leftrightarrow \beta_{hs} = 30/15 * \beta_c$ 

Note 2: CM = 1 for  $β<sub>c/</sub> β<sub>d</sub> = 12/15$ ,  $B<sub>hs</sub>/β<sub>c</sub> = 24/15$ 

Note 3: For subtest 2 the  $β<sub>α</sub> β<sub>d</sub>$  ratio of 12/15 for the TFC during the measurement period (TF1, TF0) is achieved by setting the signalled gain factors for the reference TFC (TF1, TF1) to  $\beta_c = 11/15$  and  $\beta_d = 15/15$ 

#### **Sub-test 5 Setup for Release 6 HSUPA**

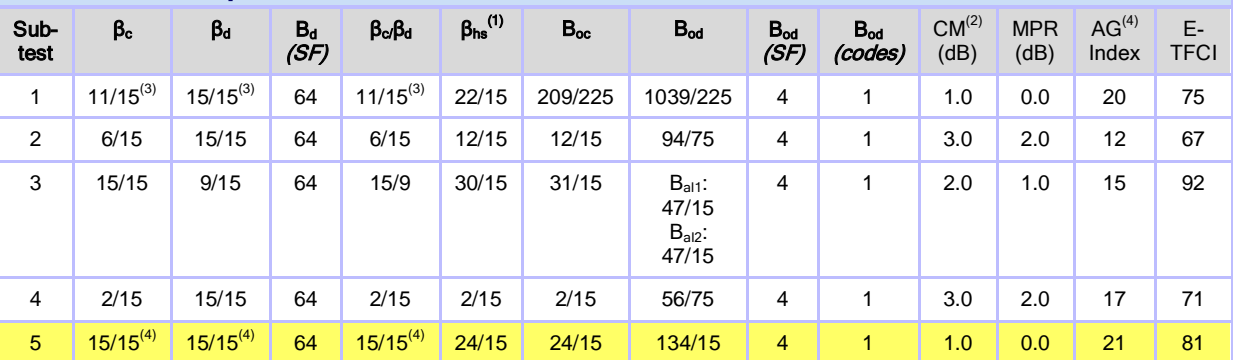

Note 1:  $\Delta_{ACK}$ ,  $\Delta_{NACK}$  and  $\Delta_{CQI} = 8 \Leftrightarrow A_{hs} = \beta_{hs}/\beta_c = 30/15 \Leftrightarrow \beta_{hs} = 30/15 \Leftrightarrow \beta_c$ 

Note 2: CM = 1 for  $β_α/β_α = 12/15$ ,  $B_{hs}/β_α = 24/15$ . For all other combinations of DPDCH, DPCCH, HS-DPCCH, E-DPDCH AND E-DPCCH for the MPR is based on the relative CM difference.

Note 3: For subtest 1 the  $\beta_{c}$   $\beta_{d}$  ratio of 11/15 for the TFC during the measurement period (TF1, TF0) is achieved by setting the signalled gain factors for the reference TFC (TF1, TF1) to  $\beta_c = 10/15$  and  $\beta_d = 15/15$ .

Note 4: For subtest 5 the  $\beta_{c}$   $\beta_{d}$  ratio of 15/15 for the TFC during the measurement period (TF1, TF0) is achieved by setting the signalled gain factors for the reference TFC (TF1, TF1) to  $\beta_c = 14/15$  and  $\beta_d = 15/15$ .

Note 5: Testing UE using E-DPDCH Physical Layer category 1 Sub-test 3 is not required according to TS 25.306 Table 5.1g. Note 6: B<sub>od</sub> cannot be set directly; it is set by Absolute Grant Value.

# **Test Report Serial No: UL-SAR-RP92315JD03A V2.0**

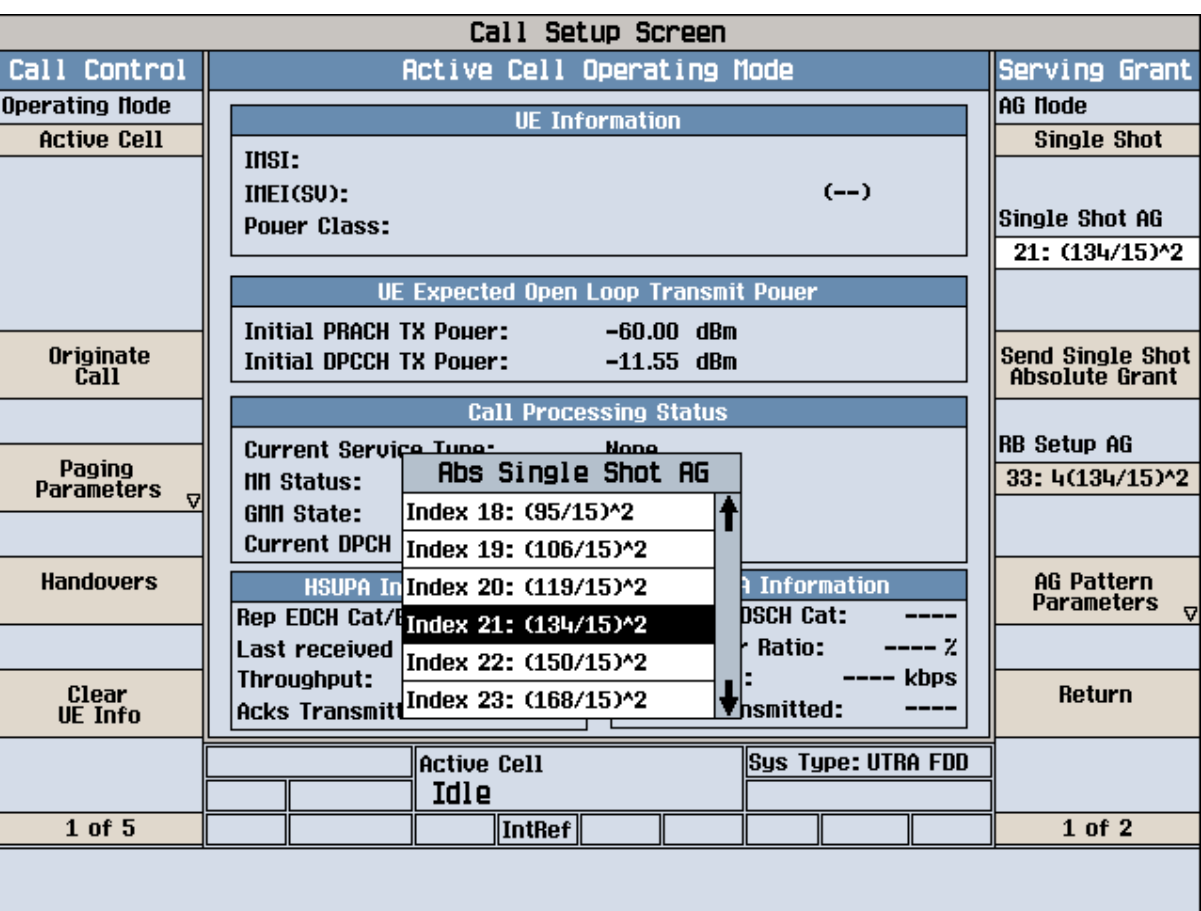

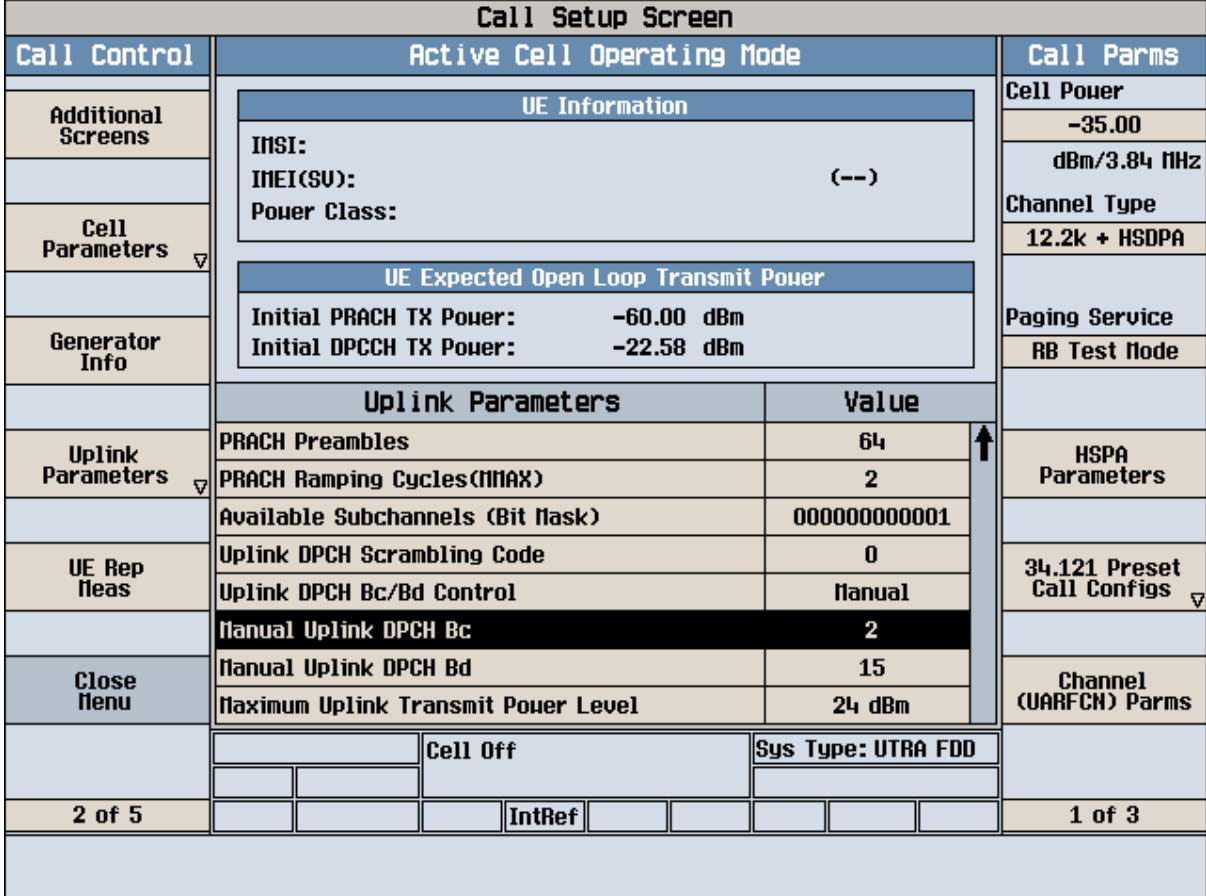

**Page: 243 of 244 UL**

4. For HSUPA the Serving Grant Parameter needs to be set. On the Call Setup Screen, under Call Parameters, press the button against HSPA Parameters. On the new screen that pops up, press HSUPA and Serving Grant. The Serving Grant is set according to the table for HSPA in the KDB (AG Index). The correct AG is chosen from the Single Shot AG. Consecutively, the RG Setup AG is set as per the ratio set on Single Shot AG.

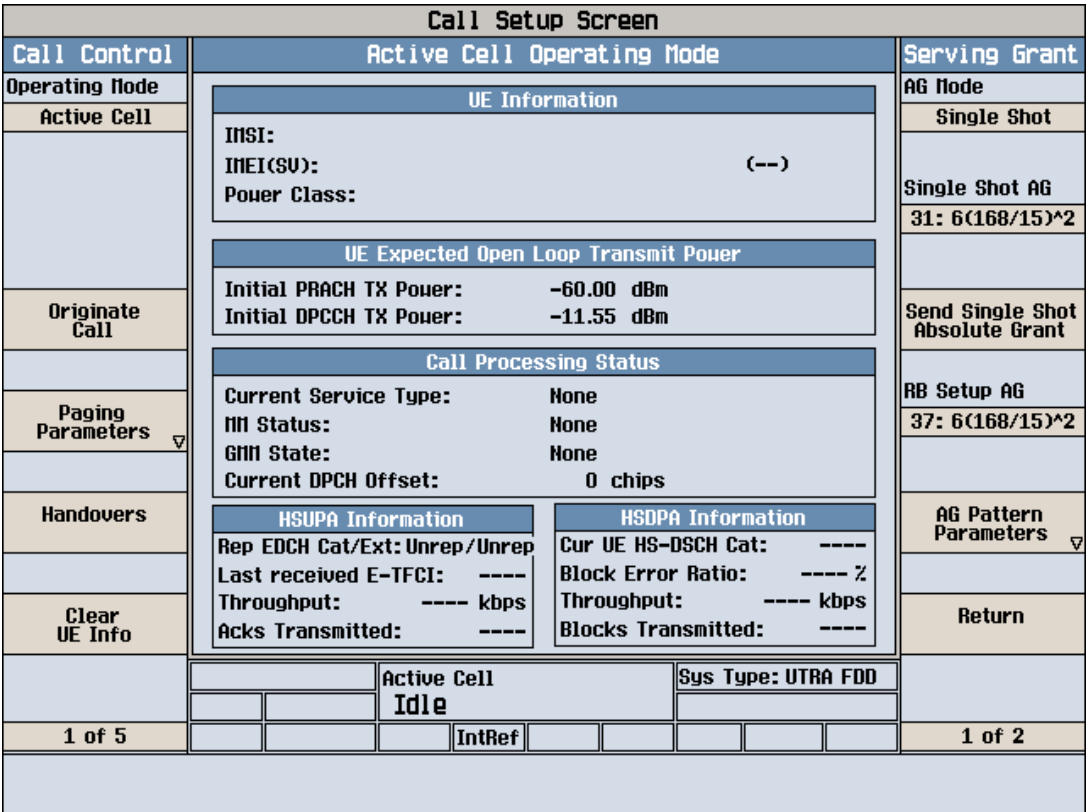

**Figure 8: Serving Grant Example**